Республика Карелия Администрация Петрозаводского городского округа муниципальное бюджетное дошкольное образовательное учреждение Петрозаводского городского округа «Финно-угорский детский сад комбинированного вида № 20 «Лумикелло»

## **Фестиваль педагогических идей «Цифровые технологии в системе дошкольного образования» Направление: Мастер-класс**

## **Мастер-класс «Создание онлайн викторины с использованием сервиса «Kahoot!».**

Автор: Ванюкова С.Л., воспитатель МДОУ «Детский сад № 20»

## **Что такое «Kahoot!»**

- Игровая обучающая платформа, используемая в качестве информационно-коммуникационных технологий в образовательных заведениях.
- Обучающие игры «Kahoot!» являются викториной со множеством выборов, доступны через веббраузер.
- Викторина «Kahoot!» может использоваться для проверки знаний, конкретизировать определенную информацию.
- Сервис «Kahoot!» позволяет отвечать на вопросы викторины одновременно нескольким игрокам при наличии в доступе гаджетов, подключенных к сети «Интернет».
- Созданные в «Kahoot!» задания позволяют включить в них фотографии и даже видеофрагменты, что обеспечивает облегченное восприятие информации дошкольником.
- Темп выполнения викторин, тестов регулируется путём введения временного предела для каждого вопроса.

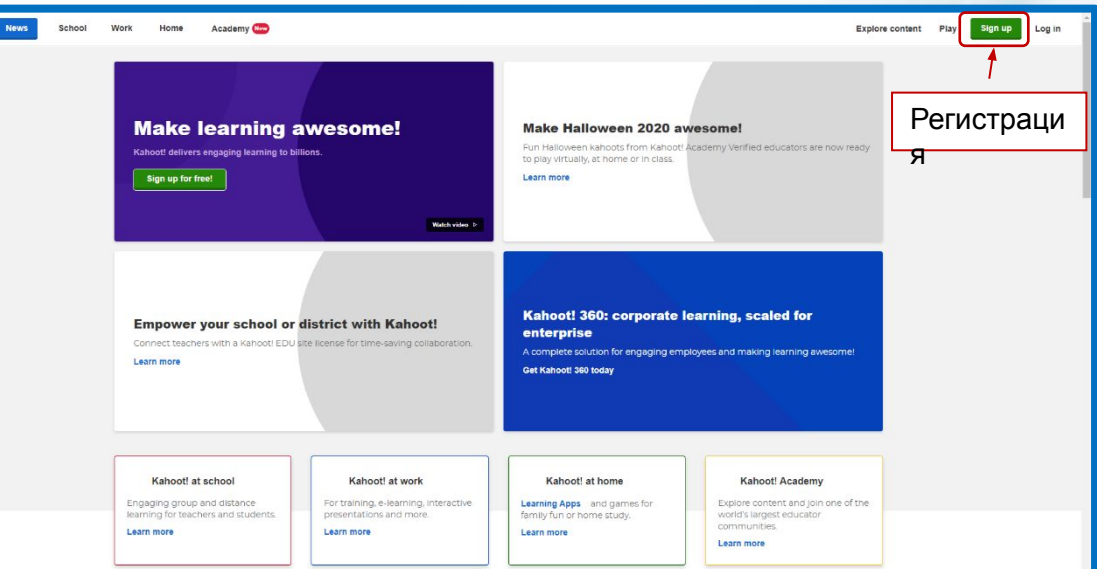

Kaheet!

Kahoot!

**1 шаг.** Заходим по ссылке https://kahoot.com/schools-u/. Нажимаем кнопку «Зарегистрироваться» («Sing up»).

**2 шаг.** Указываем адрес электронной почты, задаем пароль. На почту автоматически придет письмо, на него отвечать не требуется. Заходим в созданный аккаунт.

Log in Username or email Log in Continue with Google Continue with Microsoft Continue with Apple Don't have an account? Sign.up Forgot your password?

 $-510$ 

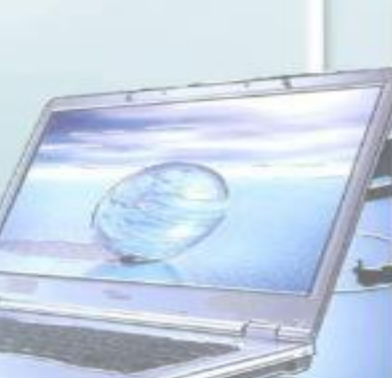

**3 шаг.** Нажимаем на иконку «Профиль», выбираем настройки, редактируем личные данные. Можно добавить свою фотографию, изменить имя пользователя, регион, выбрать язык, указать учебное заведение, задать тип аккаунта, то есть для чего вы будете его использовать (учитель, студент, бизнес). Здесь же можно изменить пароль, настроить конфиденциальность.

Возможно платформа предложит заполнить данные при регистрации, тогда сейчас этого повторять не нужно.

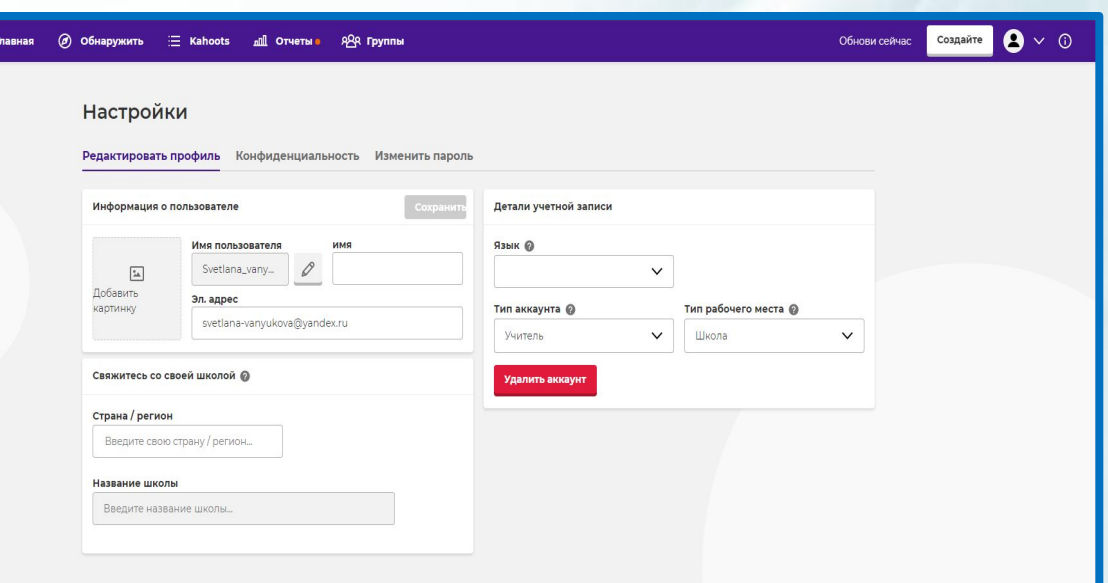

Kah@et!

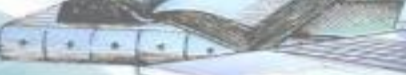

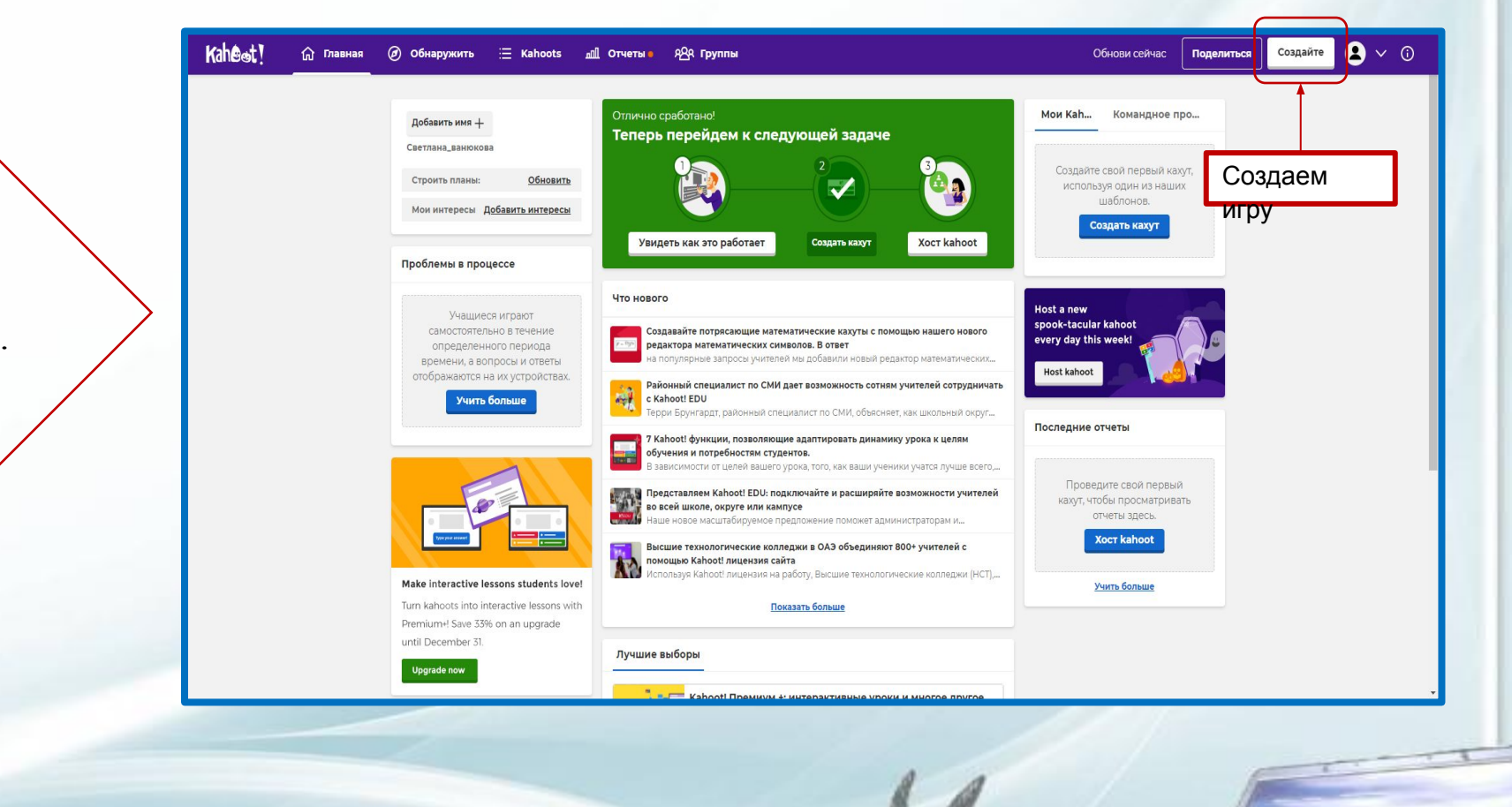

 $\left| \cdot \right|$ 

**4 шаг.** Создаем игру. Нажимаем кнопку «Создайте».

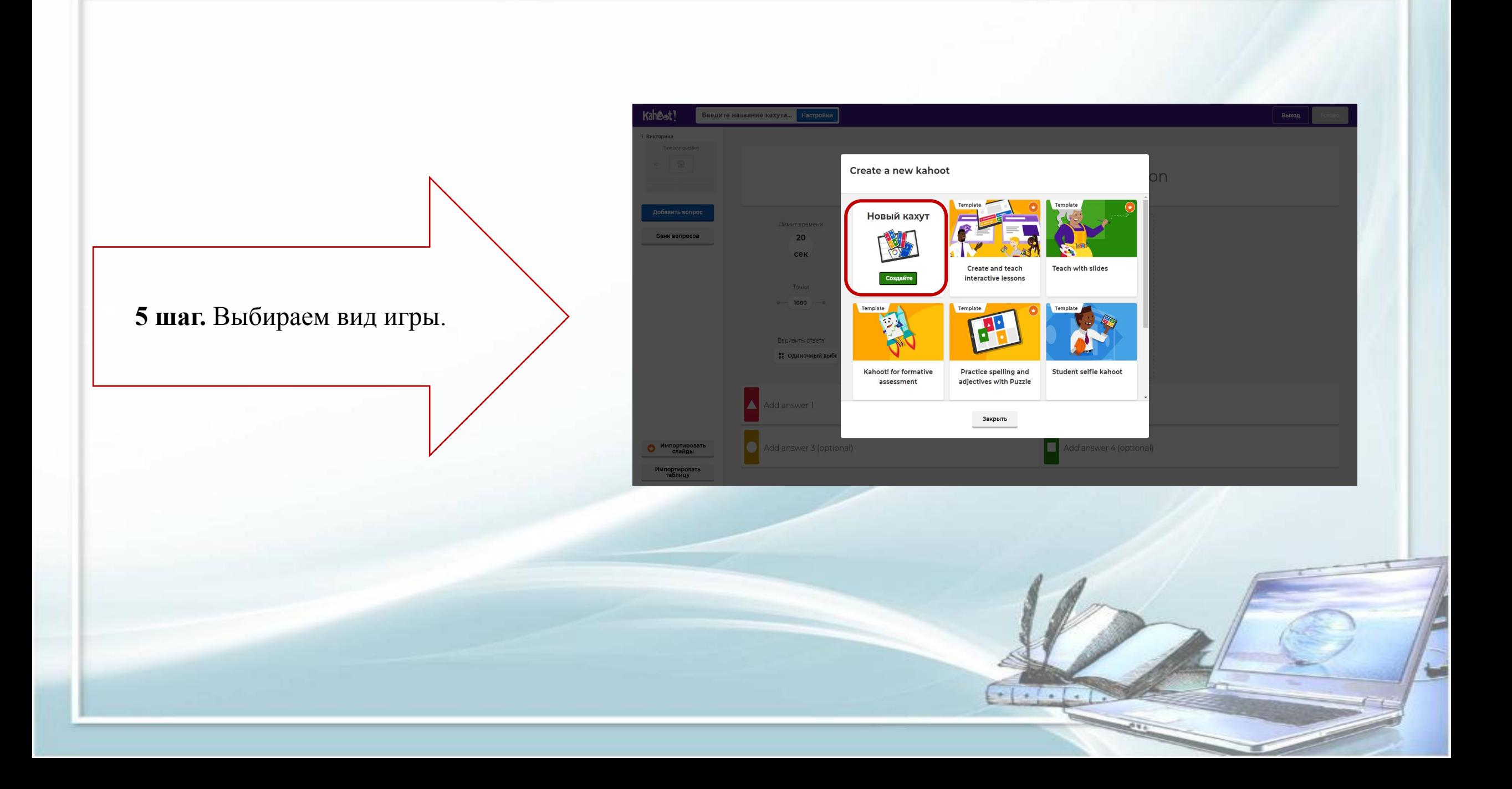

**6 шаг.** Настраиваем основные данные об игре: название, устанавливаем лимит времени, в течение которого игрок может отвечать на вопрос, варианты ответа (один вариант в бесплатной версии).

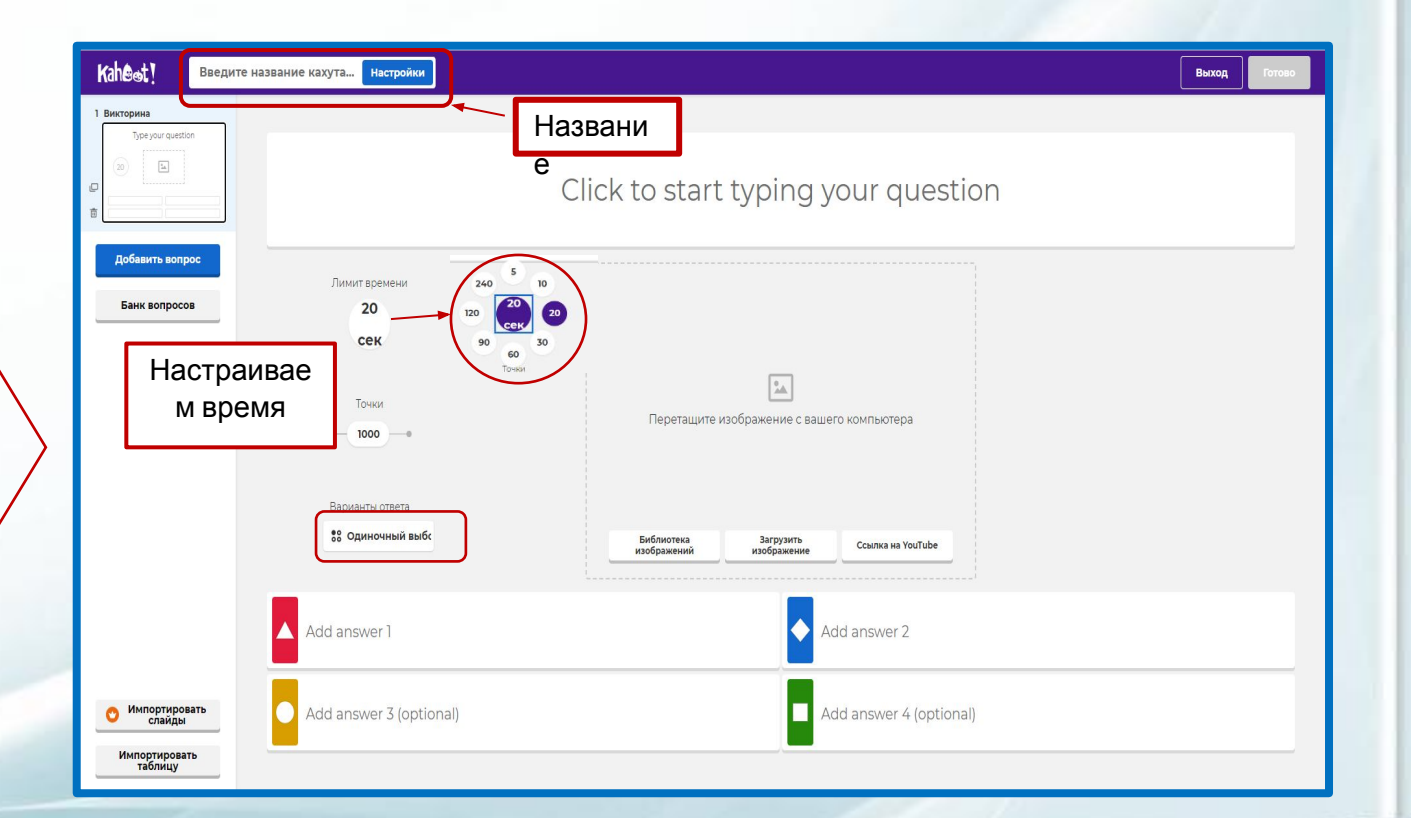

 $\epsilon$ 

**7 шаг.** Нажав на кнопку «настройки названия кахута», открывается всплывающее окно, где можно озаглавить игру, дать краткое описание, цели, задачи, рекомендации, выбрать язык и т.д.

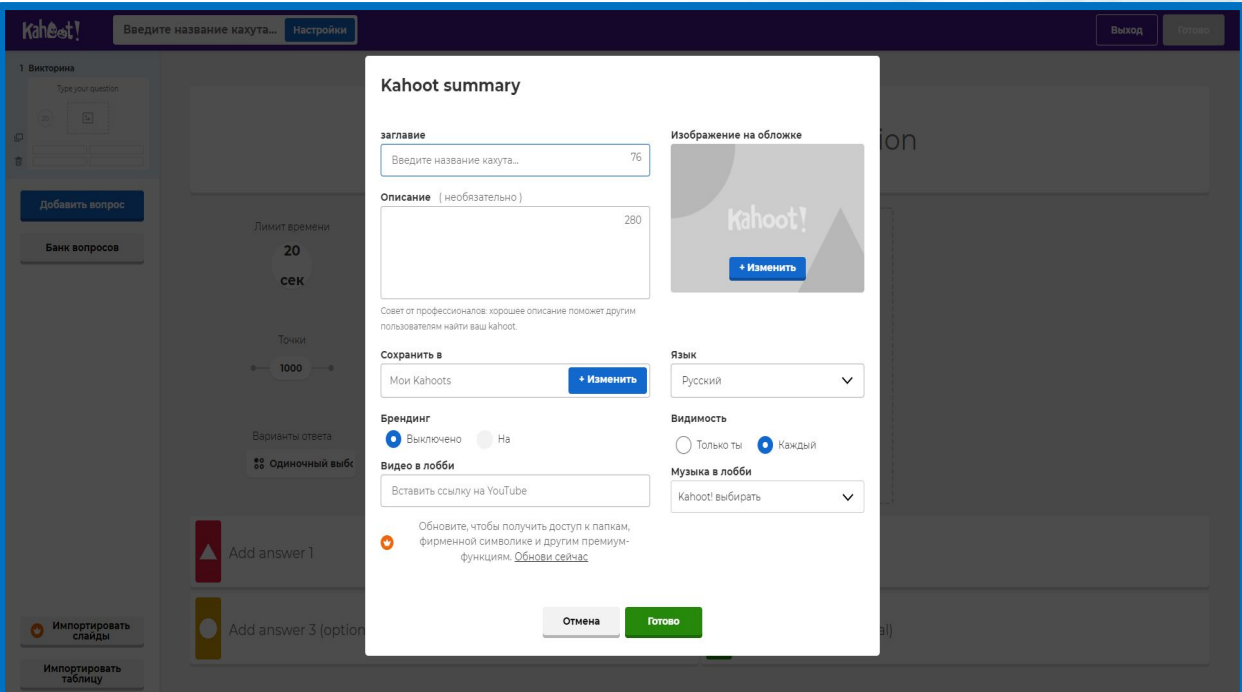

 $\left| \cdot \right|$ 

**8 шаг.** Приступаем к наполнению содержания игры.

- Добавляем вопросы, нажимаем кнопку «click to start typing your question».

- Для улучшения восприятия информации можно добавить изображение к вопросу (изображение можно выбрать из предложенной библиотеки, собственных изображений. которые Вы заранее подготовили, или же дать ссылку на YouTube).

- Добавляем варианты ответов. Они могут быть представлены в виде слов, фраз для читающих детей или взрослых, а также в виде изображений.

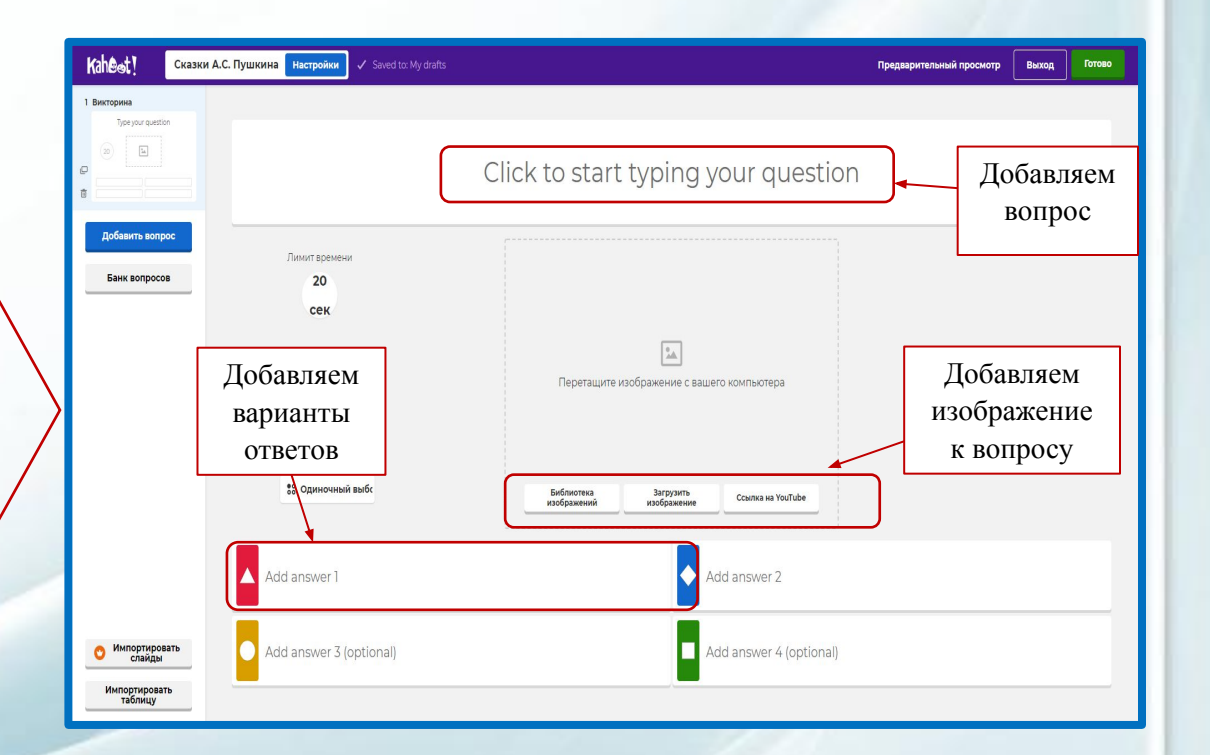

**9 шаг.** Добавляем вопрос викторины, нажимая на кнопку. Нам предлагают выбрать варианты игры.

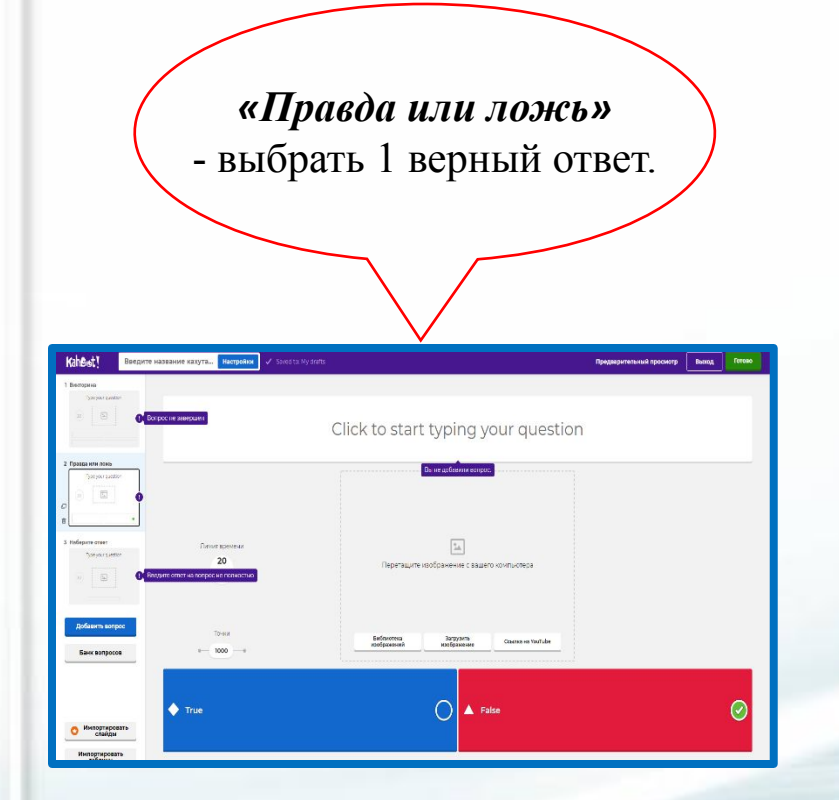

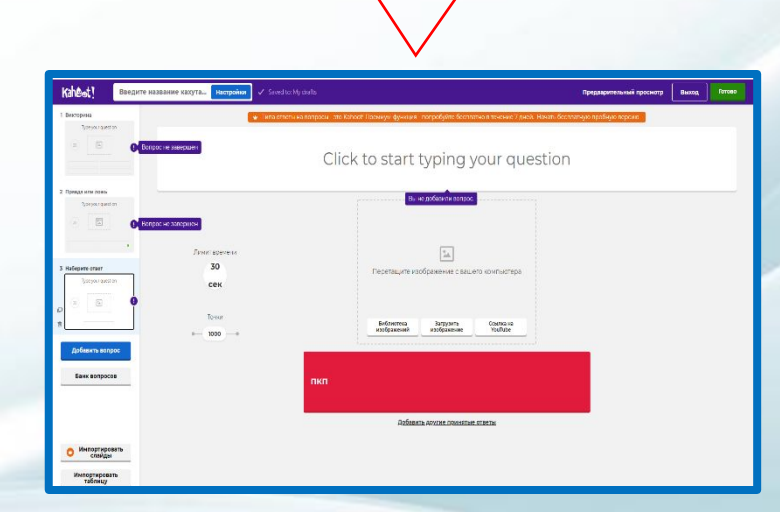

*«Наберите ответ»* - самостоятельно набрать слово или фразу.

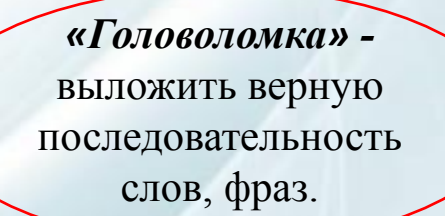

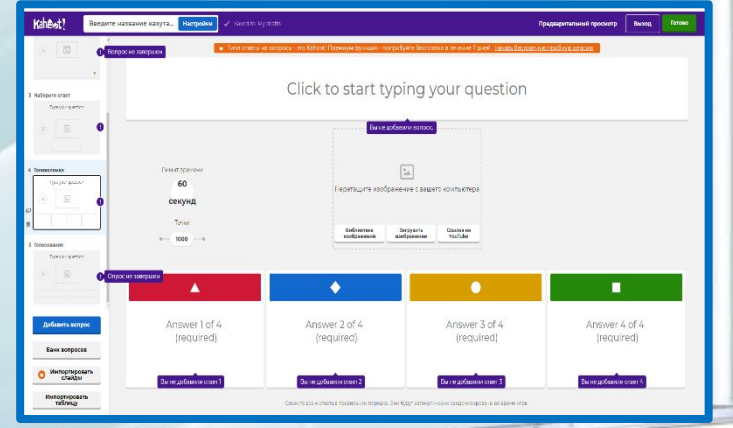

 $\left| \cdot \right|$ 

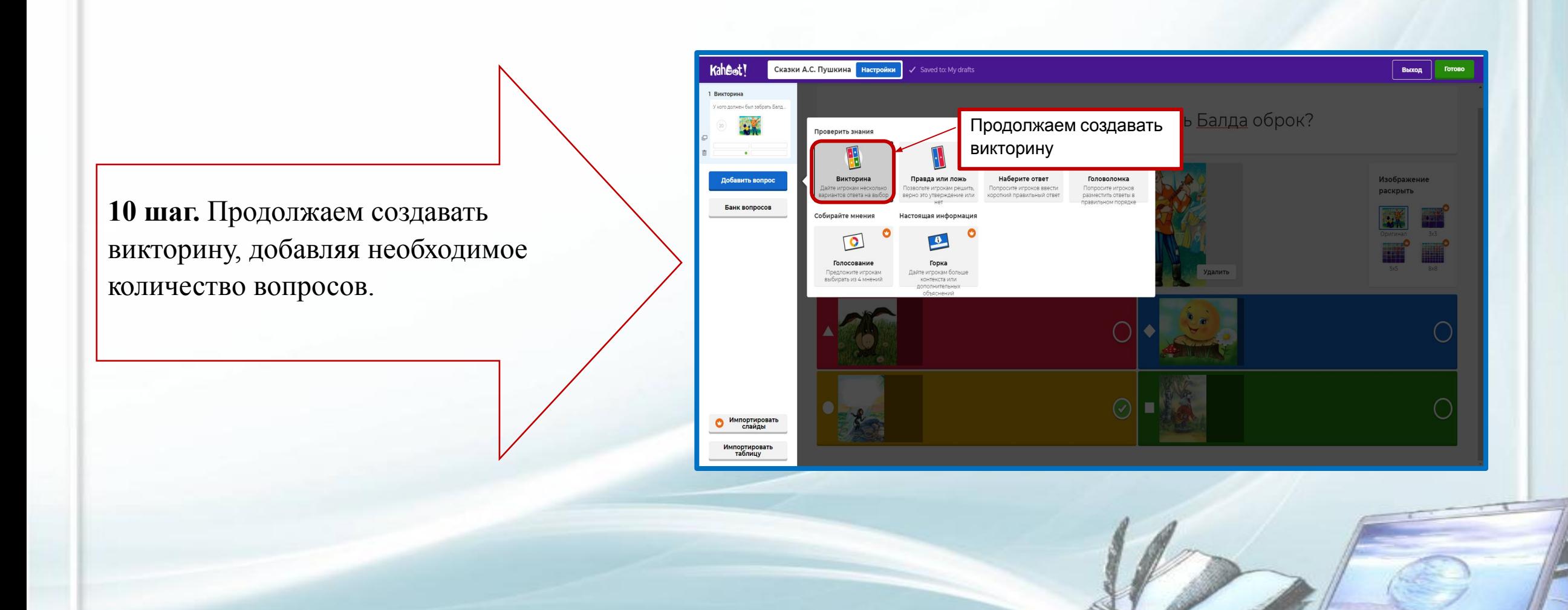

**Graphics** 

Каждое изображение можно отредактировать или удалить.

Нажав на кнопку «информация» изображение можно дополнить описательной информацией, не забудьте, что у каждого изображения есть свой автор, всегда указывайте исходный источник изображения.

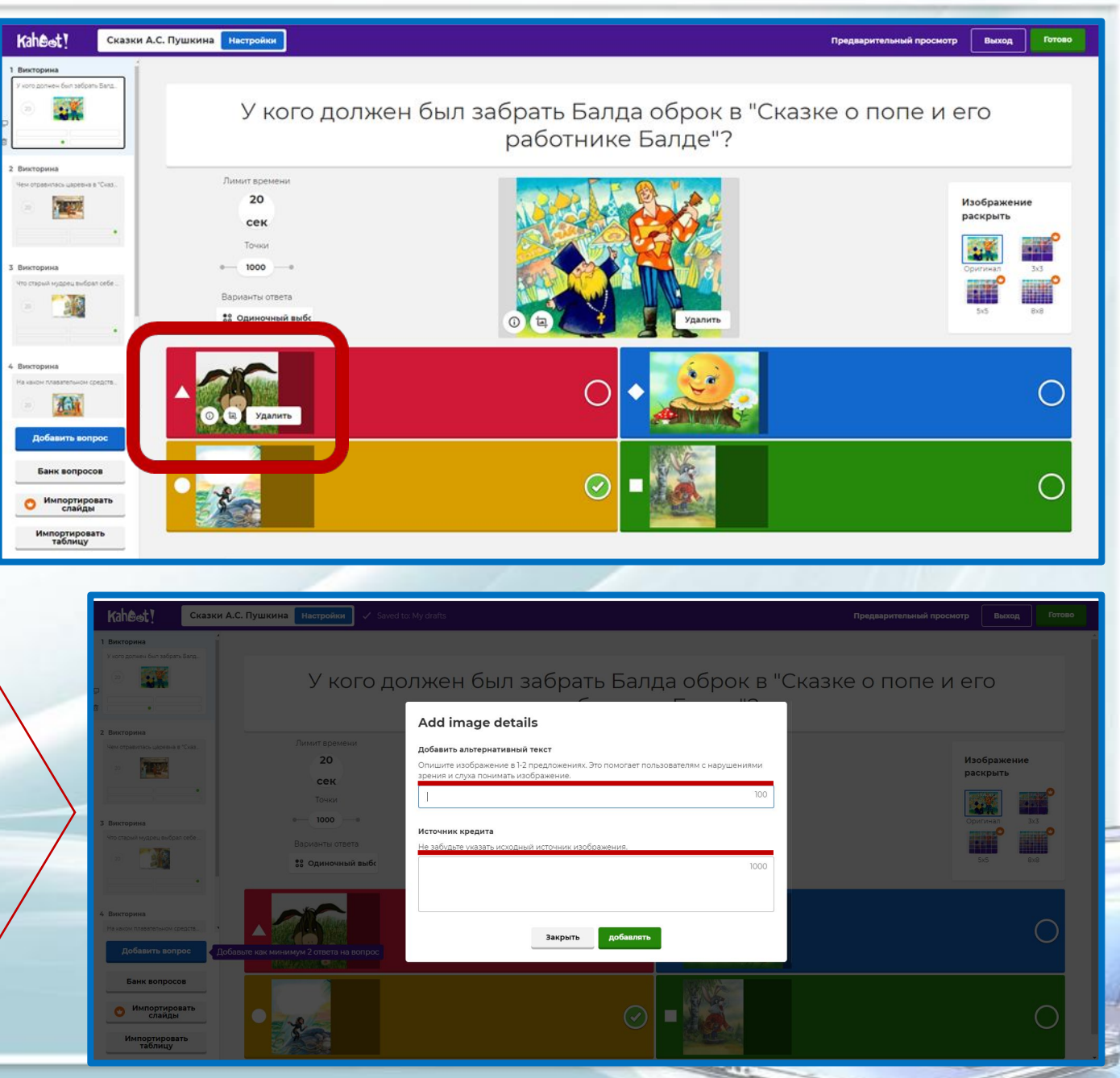

**11 шаг.** Если Вы уверены, что внесли всю информацию викторины, нажмите кнопку «Готово». Теперь вы можете размещать, публиковать и воспроизводить его. Откроется всплывающее окно, в котором предложены дополнительные варианты:

- «Испытайте этот кахут» - предлагают опробовать игру с другими игроками;

- «Играть сейчас» - предлагают играть в игру;

- «Поделись с другими» - предлагают

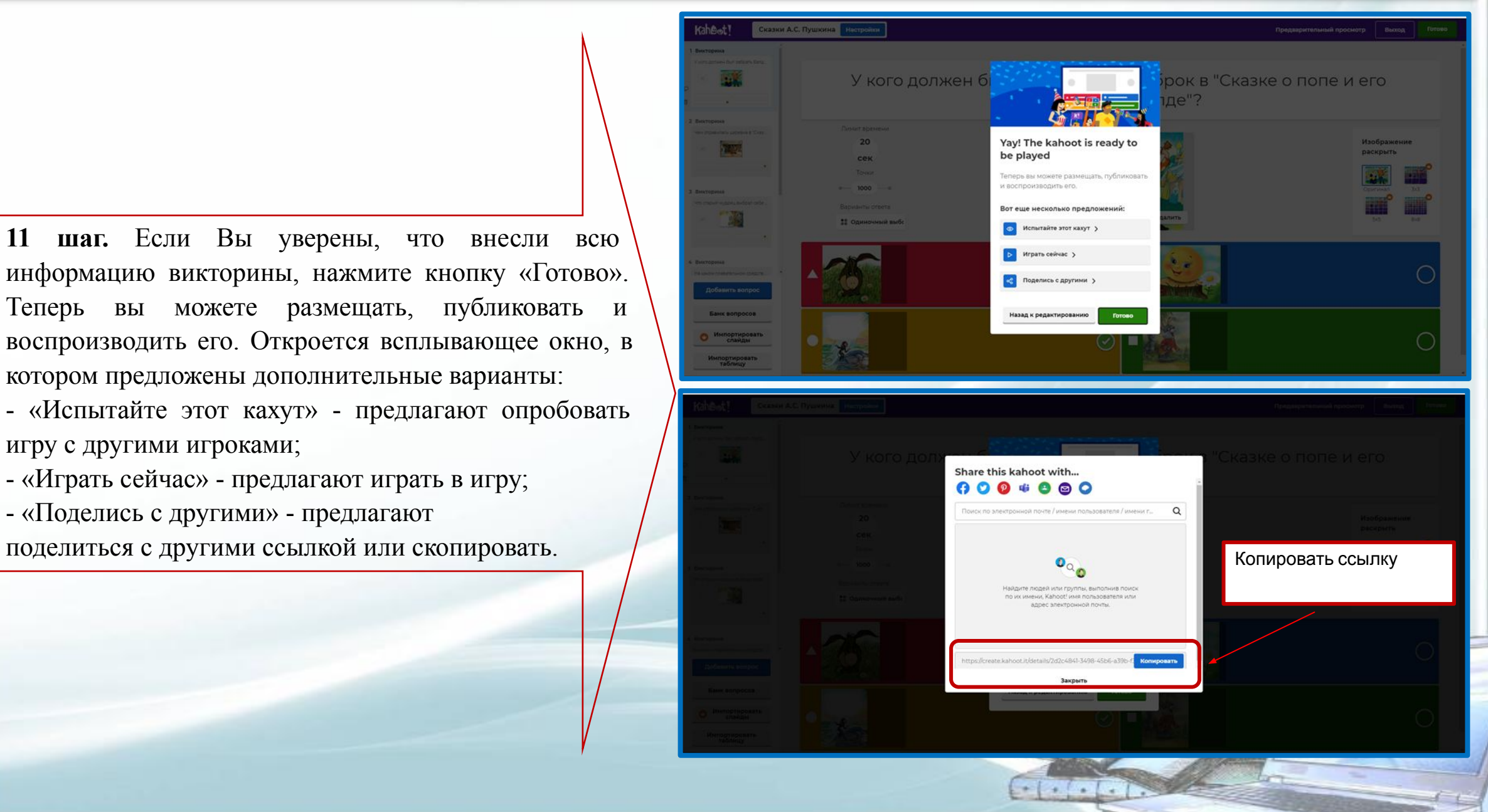

После того как викторина сохранена, переходим на главную страницу, нажав на иконку «дом». Викторина готова, на этой странице Вы можете ее редактировать в любой момент.

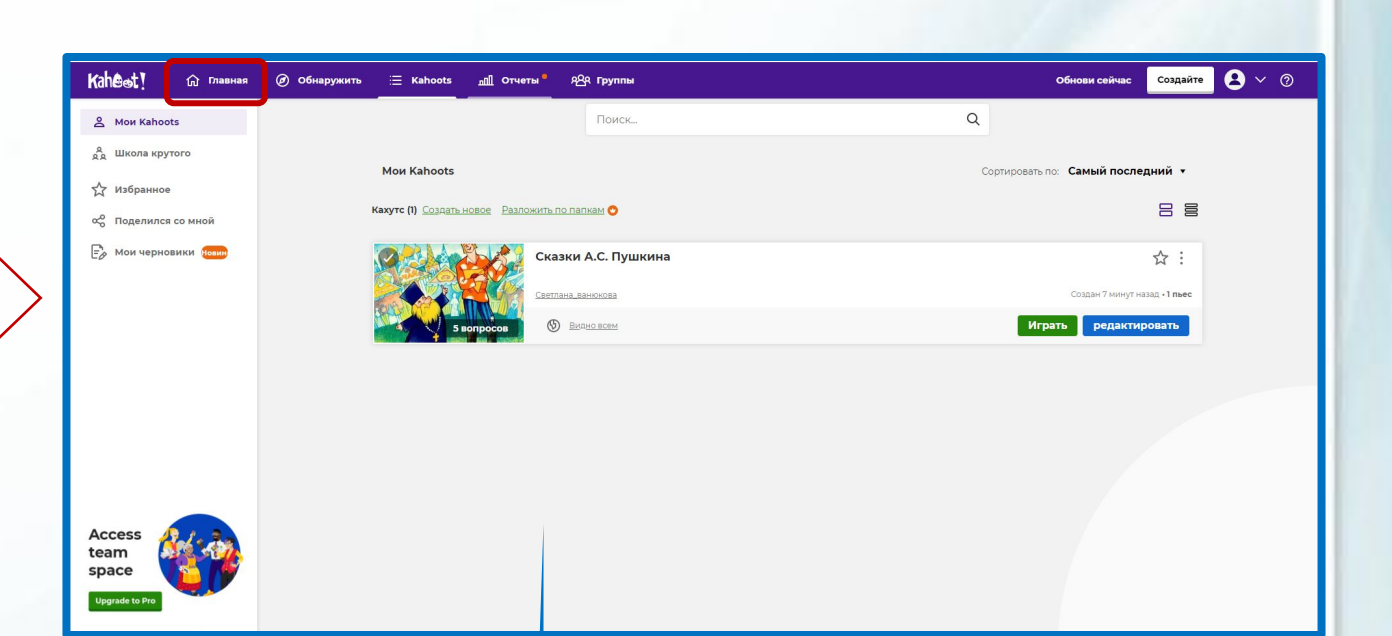

 $+1+1$ 

В качестве примера предлагаю викторину «Сказки А.С. Пушкина» https://create.kahoot.it/share/2d2c4841-3498-45b6-a39b-f3ffcae2198b

## **Спасибо за внимание!**